# **Vincoli di budget**

Con questa funzione si gestiscono le registrazioni di vincolo di budget che possono essere di 2 tipi:

- di solo costo;
- di ricavo e costo.

Mediante il **vincolo di solo costo** s'impegna una voce di costo per un dato importo. Per effetto di questa operazione il disponibile utilizzabile diminuirà dell'importo del vincolo.

Posso poi associare scritture Coan (anticipate o normali) al vincolo, fino a concorrenza dell'importo dello stesso. Il dettaglio di scrittura Coan sarà associato in toto al vincolo, non può essere associato in modo parziale. Se si ha questa necessità si dovrà scomporre la scrittura in più dettagli.

Mediante il vincolo di **ricavo e costo** s'impegna una voce di ricavo ad una voce di costo, per un dato importo. Il primo effetto di questa operazione è che il disponibile utilizzabile diminuirà dell'importo del vincolo, tanto sul ricavo quanto sul costo. Inoltre potrò associare una scrittura Coan di costo a quel vincolo solo se prima ho associato una scrittura Coan di ricavo e per lo stesso importo.

Il dettaglio di scrittura Coan deve essere associata in toto al vincolo, non può essere associato in modo parziale. Se si ha questa necessità si dovrà scomporre la scrittura in più dettagli.

Passiamo ad analizzare l'**esempio** che segue:

Es. voce di ricavo X vincolata alla voce di costo Y per 100.

Registro una scrittura Coan di ricavo sulla voce X associata al vincolo per un ammontare di 80, l'ammontare operativo del vincolo sulla voce di costo Y diventa di 80. Potrò pertanto associare a quel vincolo una scrittura Coan di costo per un massimo di 80.

L'associazione con un vincolo si effettua sulla "prima" scrittura Coan, nel caso ci fossero più scritture Coan legate fra di loro.

Per accedere alla funzione entrare in **Contabilità analitica** >> **Pianificazione** >> **Vincoli di budget**, poi scegliere il contesto composto da UA e esercizio.

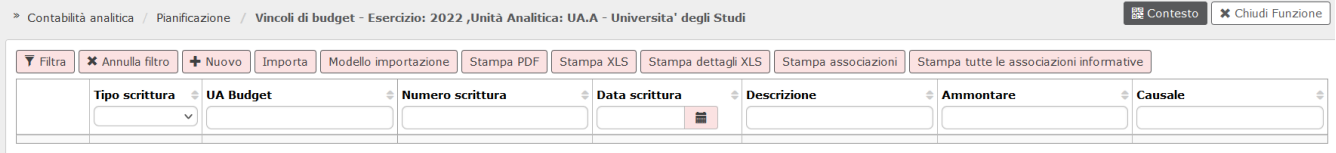

FIGURA 1

Nel pannello sono elencate le registrazioni di vincolo già registrate ordinate per numero scrittura descrescente. Per caricare una nuova registrazione occorre premere il pulsante **[Nuovo]**.

In U-GOV è possibile caricare massivamente i vincoli attraverso il **[Modello importazione ].** Dopo aver compilato il file,

è possibile caricarlo tramite il pulsante **[Importa]**. Inoltre con i pulsanti **[Stampa pdf]** o **[Stampa xls]** viene generato un report dell'elenco delle scritture di vincolo, mentre con il pulsante **[Stampa dettagli xls]** l'elenco dei vincoli è comprensivo dei dettagli relativi alle coordinate analitiche proposte.

Dalla 24.08.00.00 è stata introdotta la **[Stampa tutte le associazioni informative]** che permette di stampare l'elenco delle associazioni informative create nell'anno di contesto attraverso il tasto associazioni informative presente all'interno della singola registrazione

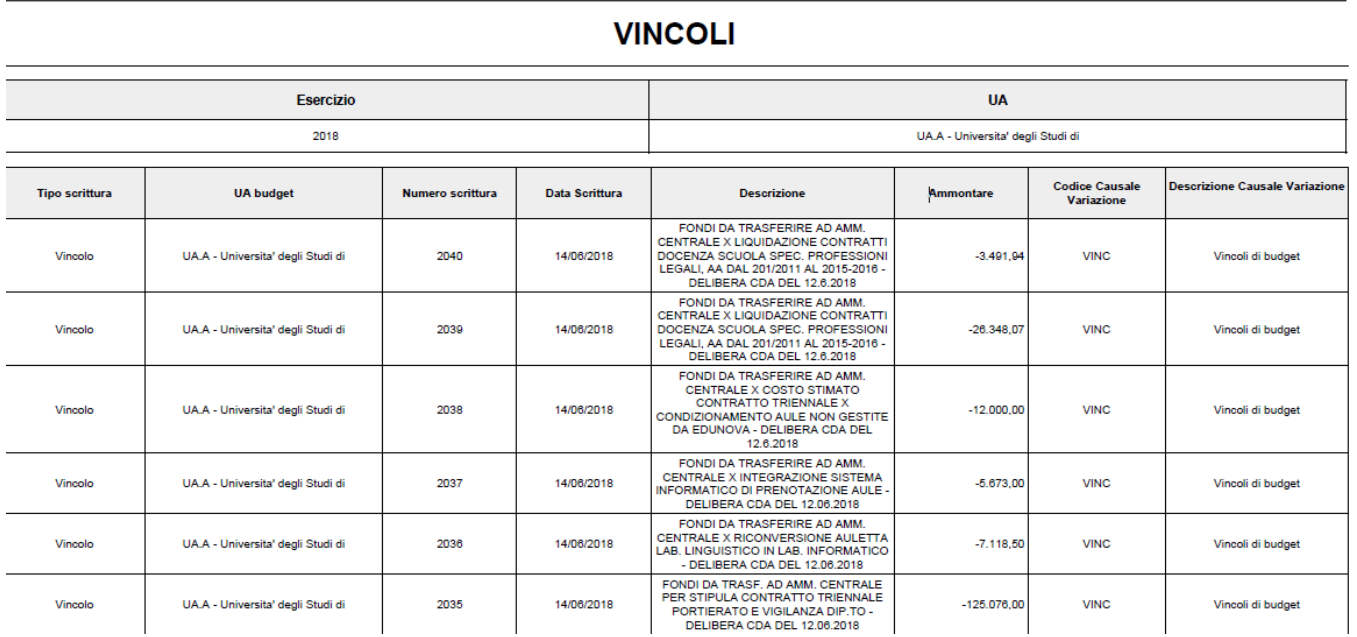

FIGURA 2

## Clicchiamo dunque su **[Nuovo]**.

Per generare una scrittura di vincolo innanzitutto deve essere scelta la **causale** tabellizzata di vincolo. Può poi essere inserita anche una **Descrizione** libera del vincolo. La descrizione risulta essere un campo fondamentale per distinguere un vincolo da un altro.

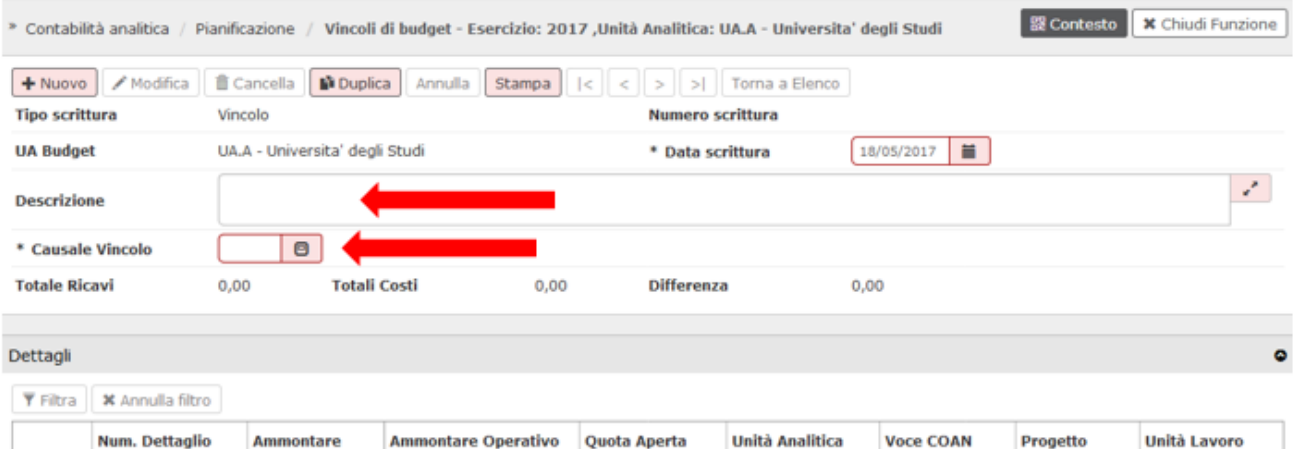

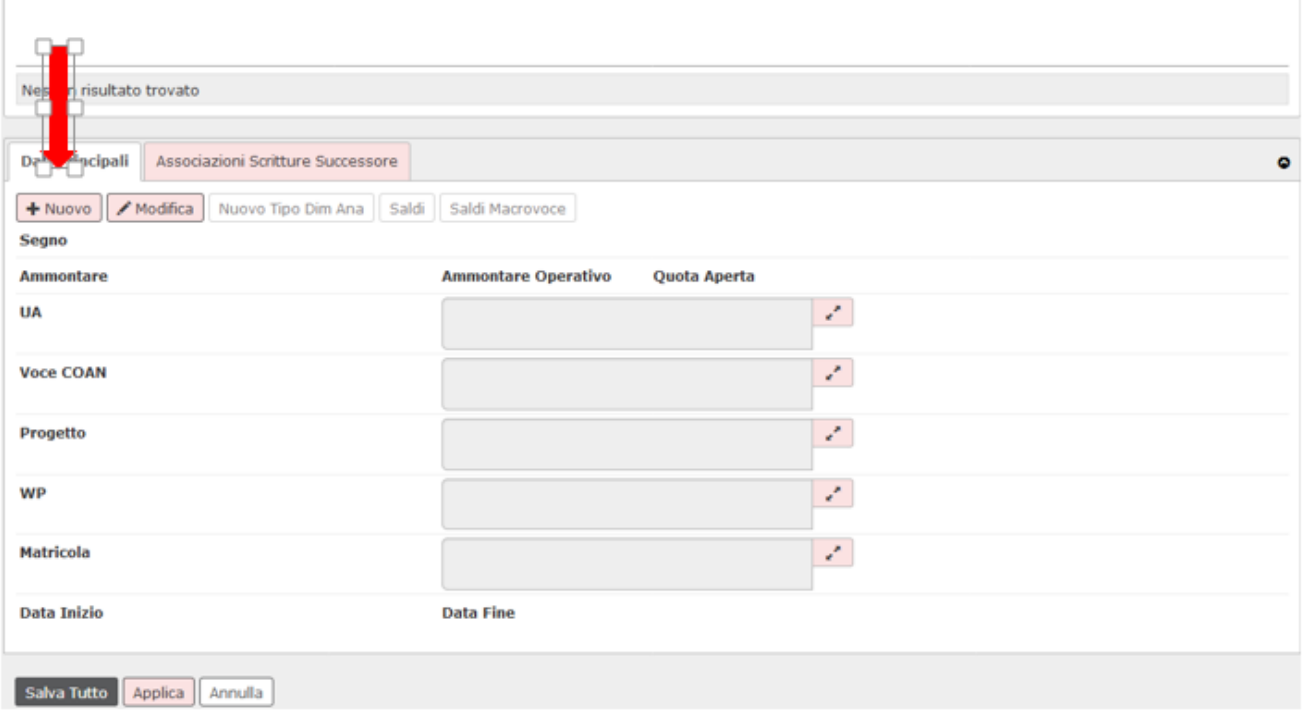

FIGURA 3

Fatto questo procedo a creare i dettagli del vincolo. Se il vincolo è di solo costo, si avrà un solo dettaglio; se il vincolo è di costo e ricavo, si avranno sempre due dettagli: uno di costo e uno di ricavo.

Dopo avere cliccato sul pulsante **[Nuovo]** posto nel riquadro in basso, procedo a scegliere il Segno del dettaglio: si può scegliere fra Costo e Ricavo.

**Se si vuole inserire un vincolo di costo e ricavo, il primo dettaglio da inserire deve essere quello di Ricavo.**

Gli altri dati obbligatori sono: Ammontare, UA, Voce Coan e Dimensione Analitica se presente, Obiettivo (obbligatorio per le voci di Costo pluriennale e Costo se il parametro OBIETTIVO\_OBBL = Y\_C e Y\_PC). Il progetto è invece un dato facoltativo. Se il vincolo è di solo Costo, inserito il dettaglio si può salvare cliccando sul pulsante **[Salva Tutto]** oppure **[Applica]**.

Se invece il vincolo è di costo e ricavo, si dovrà ricliccare sul pulsante **[Nuovo]**, per inserire il secondo dettaglio del vincolo, quello che il sistema proporrà in automatico essere di Costo. In automatico il sistema inserirà sul secondo dettaglio anche lo stesso ammontare del primo, al salvataggio il sistema darà un numero progressivo alle registrazioni Coan di vincolo.

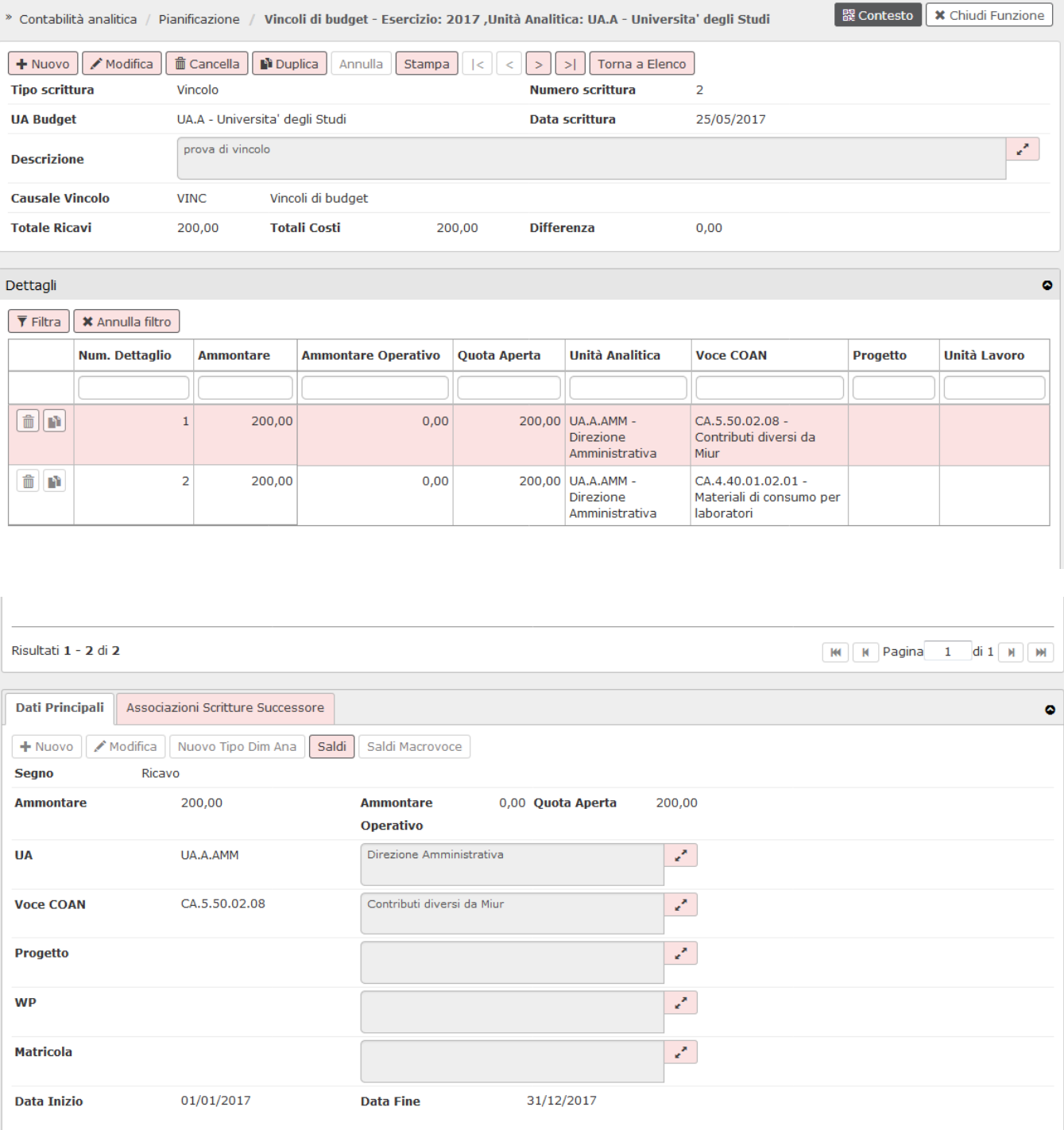

#### FIGURA 4

Se il vincolo è di **solo costo**, il campo Ammontare Operativo sarà sempre uguale all'Ammontare: si possono associare scritture Coan di costo fino ad un massimo di quell'importo fin da subito. Se il vincolo è di **costo e ricavo**, il campo Am montare Operativo della voce di costo sarà inizialmente posto a zero. Inizialmente quindi non sarà possibile associare scritture Coan di costo a questo vincolo. L'importo dell'Ammontare Operativo aumenterà dell'importo delle scritture Coan di ricavo associate al vincolo. Solo allora sarà possibile associare scritture Coan di costo al vincolo e comunque fino ad un massimo dell'importo dell'Ammontare Operativo (per maggior chiarezza vedi esempio presentato ad inizio pagina).

Il pulsante **[Stampa]** permette di vedere il report della scrittura di vincolo

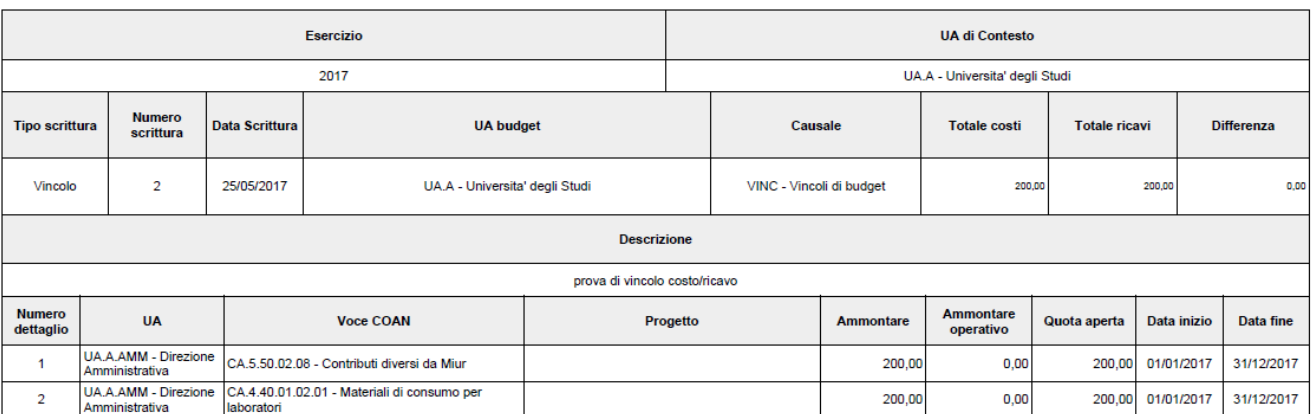

# **REGISTRAZIONE COAN**

#### FIGURA 5

Dalla versione 23.21.00.00 è stato aggiunto all'interno della registrazione di vincolo il pulsante **[Associazioni informative]** che permette all'utente di creare delle associazioni con 1/N Scritture Coan, con 1/N Scritture Coge, con 1/N Documenti Gestionali. Le associazioni create sono puramente informative e consentono all'utente di stabilire nessi ignoti alla logica applicativa; per questo motivo il sistema non esegue controlli di natura contabile su queste. Nel pannello applicativo di Ugov selezionando il tipo (COGE, COAN o DG) e l'esercizio vengono mostrate in alto le associabili e in basso le associazioni create rispetto a tali parametri. Sulla stampa invece vengono mostrate tutte le associazioni complessivamente create.

Se si sceglie l'opzione TUTTE vengono mostrate tutte le associazioni per quella scrittura, indipendentemente dall'esercizio, ed ogni riga è cliccabile per aprire la corrispondente scrittura o dg.

### **DIRITTI**

CO03SCRVIN\_CRUD Accesso completo alla funzione Gestisci scrittura vincolo

CO03SCRVIN\_READ Accesso in lettura alla funzione Gestisci scrittura vincolo

#### **VERSIONE**

Aggiornato alla versione 24.08.00.00